## **How to Create a SAW Account**

Browse to: https://secureaccess.wa.gov/

Click "Create One" to create a new account.

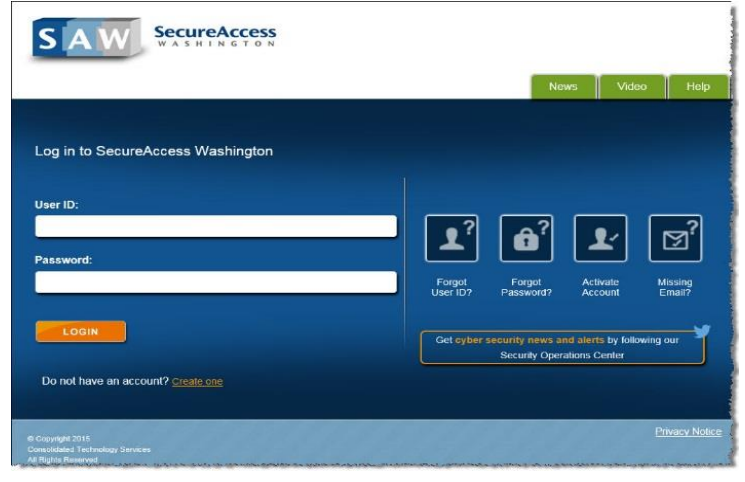

Click "Start".

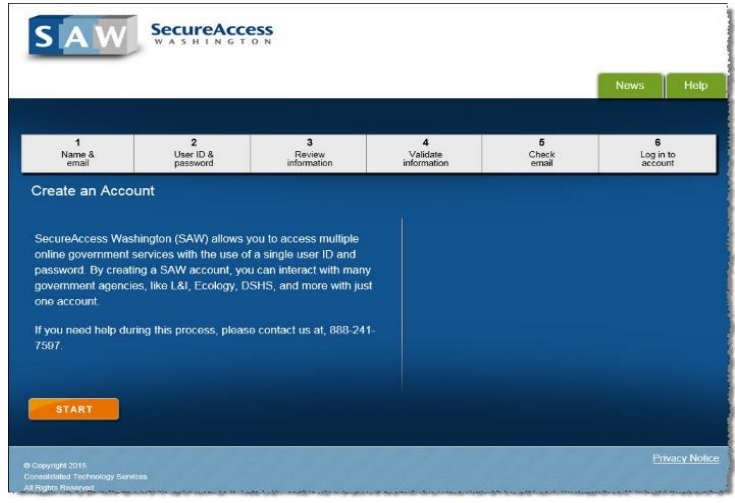

Complete the form. Please use the same email address on file with the Forest Practices Division.

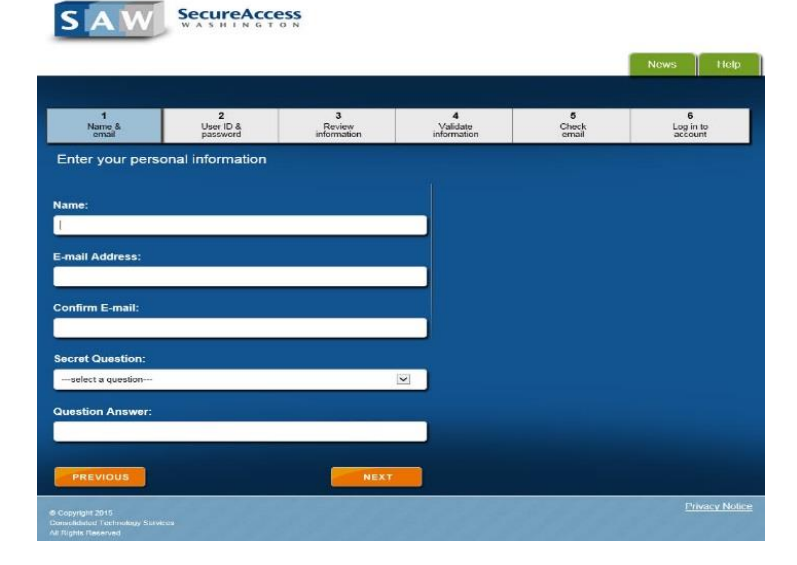

SecureAccess

1

Create a user ID and password. (Keep track of your information!)

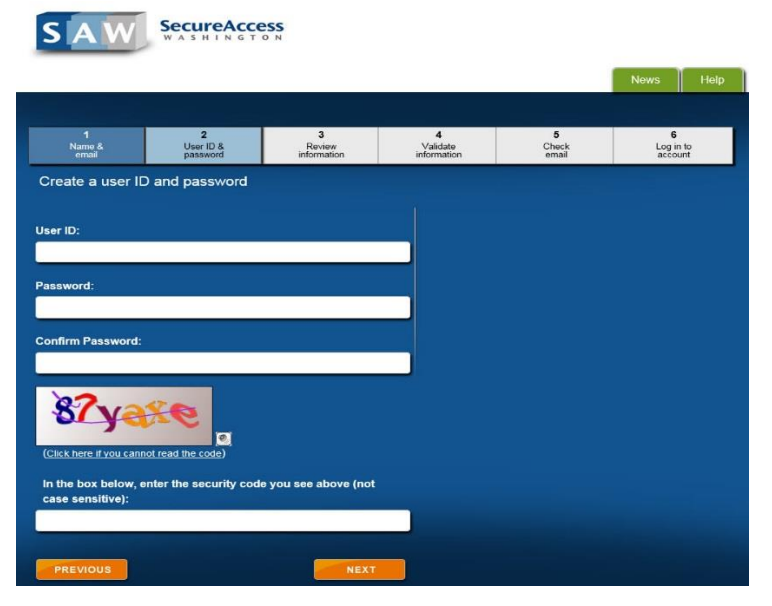

Check your email for account activation information.

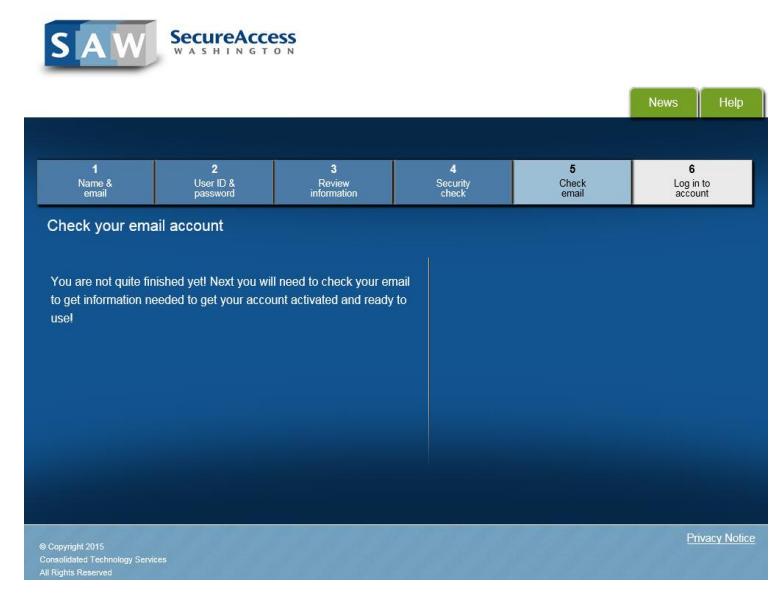

Log in with the credentials that you supplied.

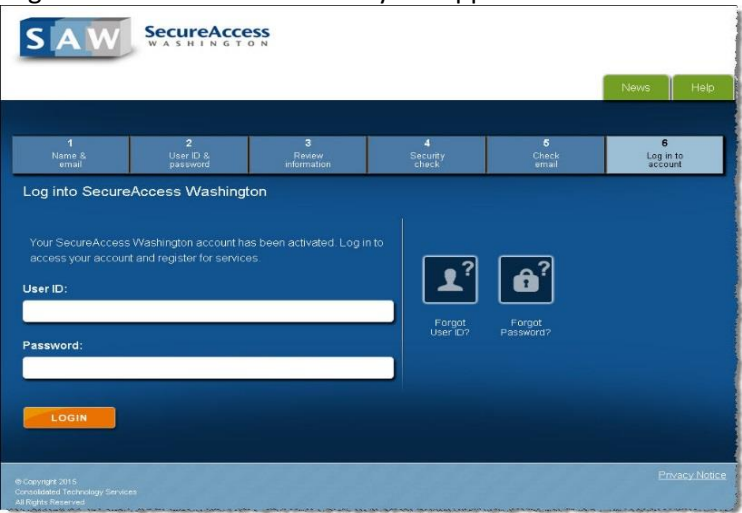

After logging in, click "Add a New Service".

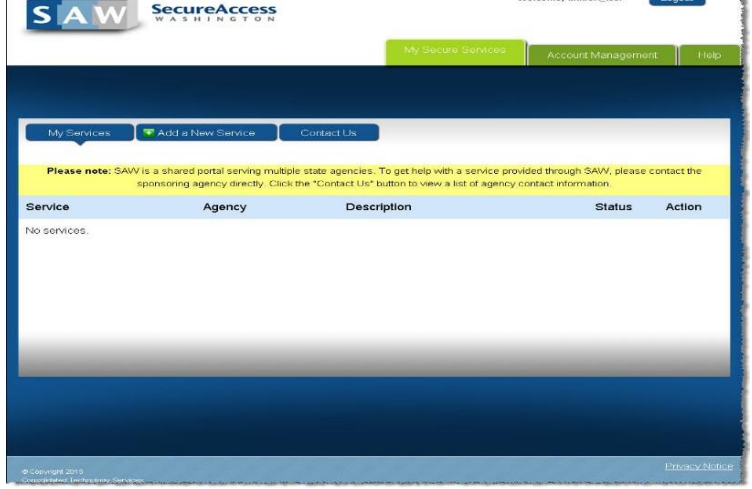

¥

 $10000$ 

Welcome thubert test

Click "Department of Natural Resources" from the agency list.

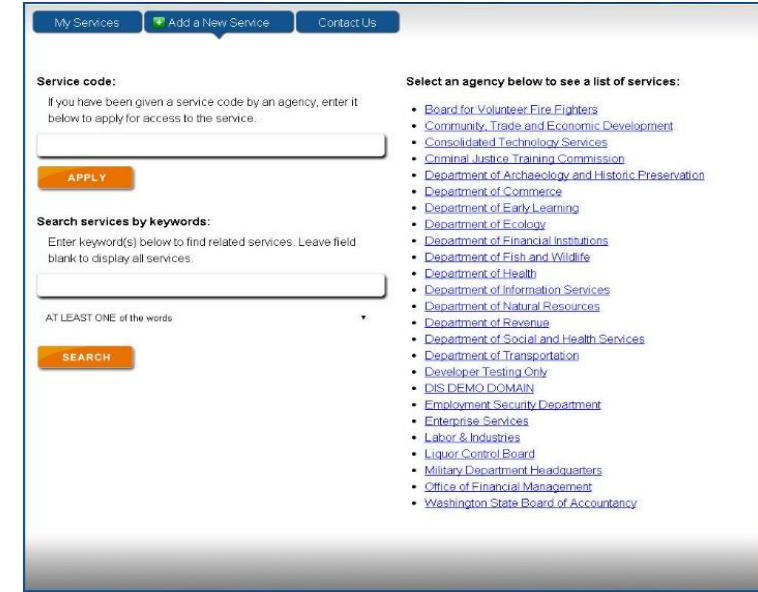

## Select the "Water Type Modification Form" service and click "Apply".

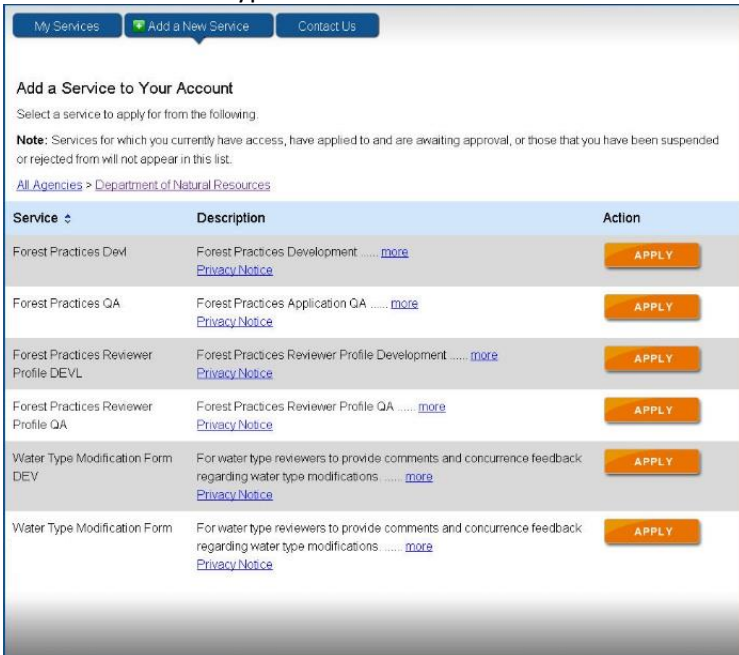

You should see this confirmation message.

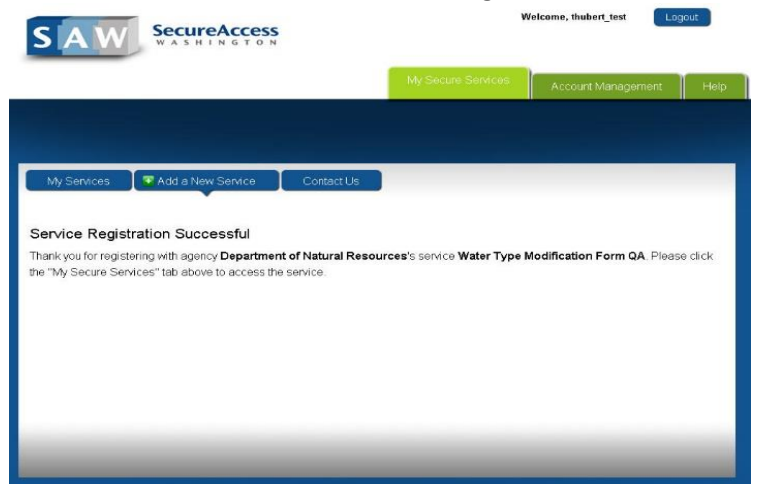

Click "My Services". You should now see the service listed. Click the service to access WTMFs.

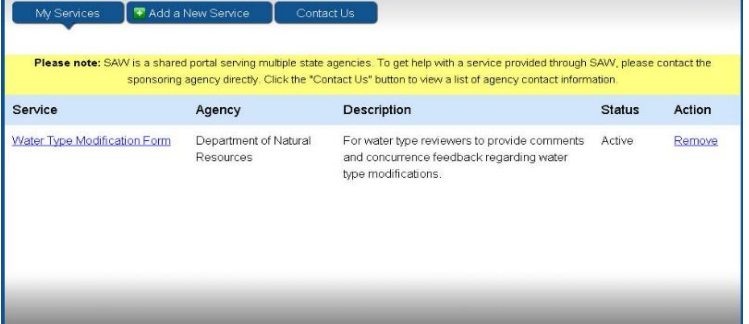